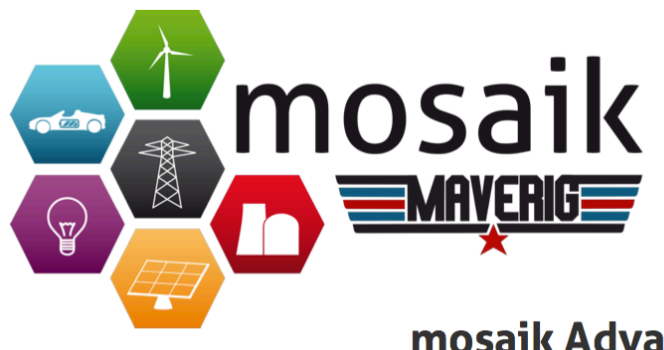

## mosaik Advanced Visualization **Environment for Intelligent Power Grids**

# **User Manual**

11th March 2015

Erika Root, Gerrit Klasen, Hanno Günther, Jerome Tammen, Marina Sartison, Marius Brinkmann, Michael Falk, Rafael Burschik, Rouven Pajewski Sascha Spengler, Andrianarisoa A. Johary Ny Aina und Tobias Schwerdtfeger

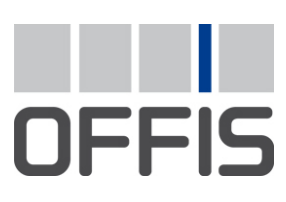

E-Mail: pg-maverig@offis.de

Maverig is a graphical user interface to create and simulate smart grid simulations

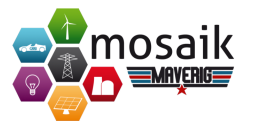

## **Contents**

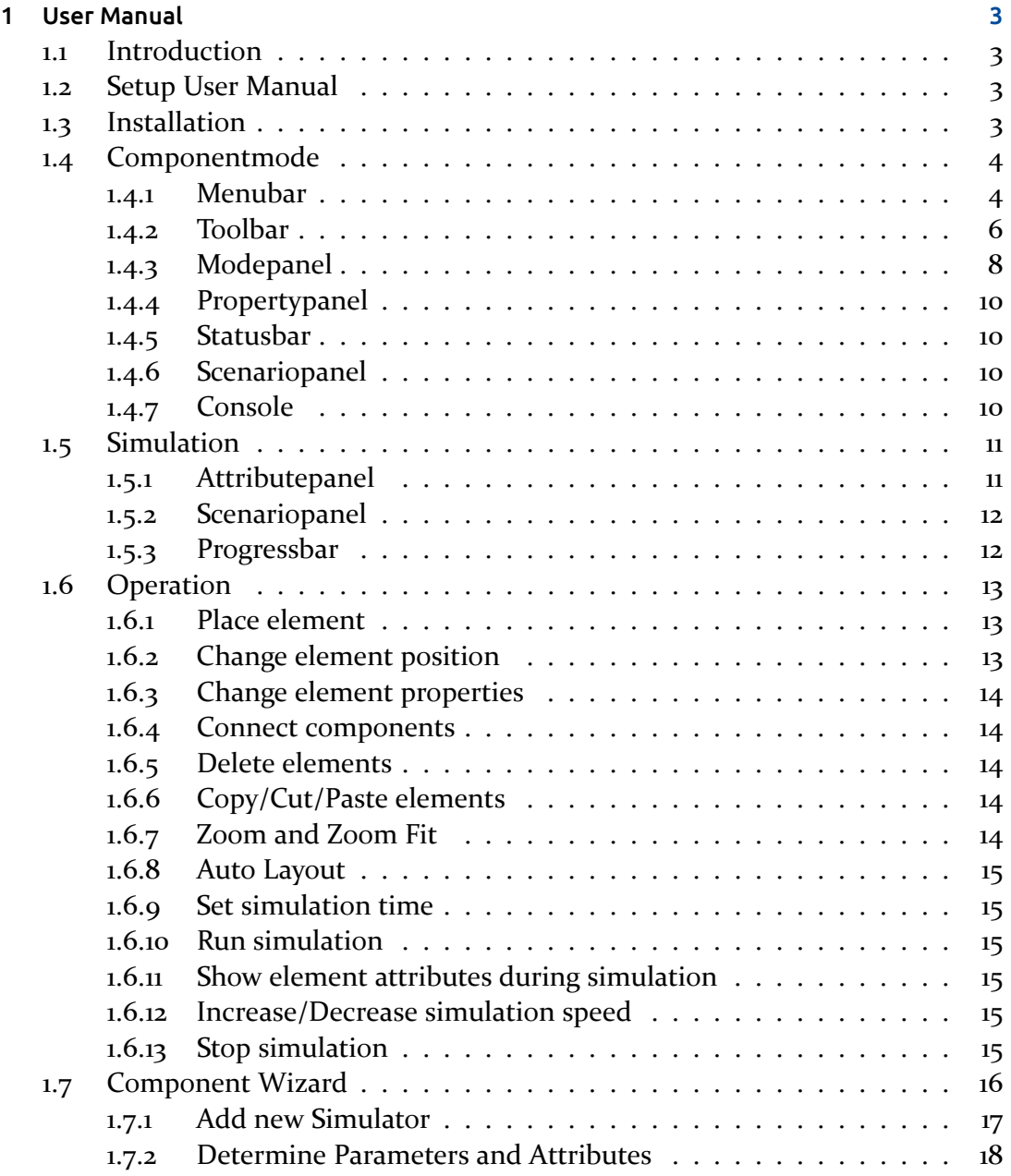

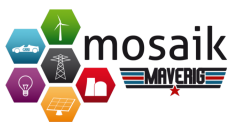

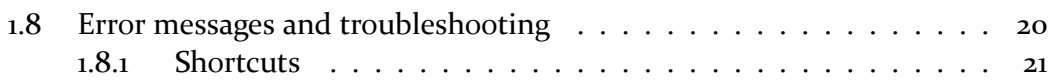

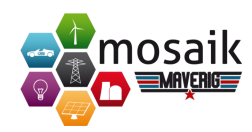

## <span id="page-3-1"></span><span id="page-3-0"></span>**1.1 Introduction**

Maverig is a graphical User Interface for creation and visualization of Smart-Grid simulations. Maverig is divided into the Composition Mode and the Simulation Mode. In Composition Mode a Smart-Grid scenario can be created and afterwards the user can run a simulation of this scenario in Simulation Mode while observing significant parameters. For this purpose the Mosaik simulators are used by Maverig.

## <span id="page-3-2"></span>**1.2 Setup User Manual**

This User Manual gives a general overview of the functionality and usability of Maverig. Therefore the User Manual is divided into to parts. First there is an explanation how to use the Composition Mode to create a scenario. Second there is a description how to use the Simulation Mode.

## <span id="page-3-3"></span>**1.3 Installation**

Maverig supports the operation systems Linux, OSX and Windows. In addition there is only a support for Python 3.4 or higher. For a Maverig installation the paketmanager "pip" is required. Python 3.4 already includes pip. The command to install Maverig with the pip paketmanager is: "pip install maverig"

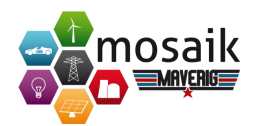

## <span id="page-4-0"></span>**1.4 Componentmode**

This chapter contains the setup of the Graphical User Interface (GUI). Below there is a detailled explanation for all GUI components and their functionality. Basically the GUI setup for Composition Mode and Simulation Mode is very similar. In Composition Mode the GUI is divided into a Menubar (1), a Toolbar (2), a Modepanel (3), a Propertypanel (4), a Statusbar (5), a Scenariopanel (6) and a Console (7).

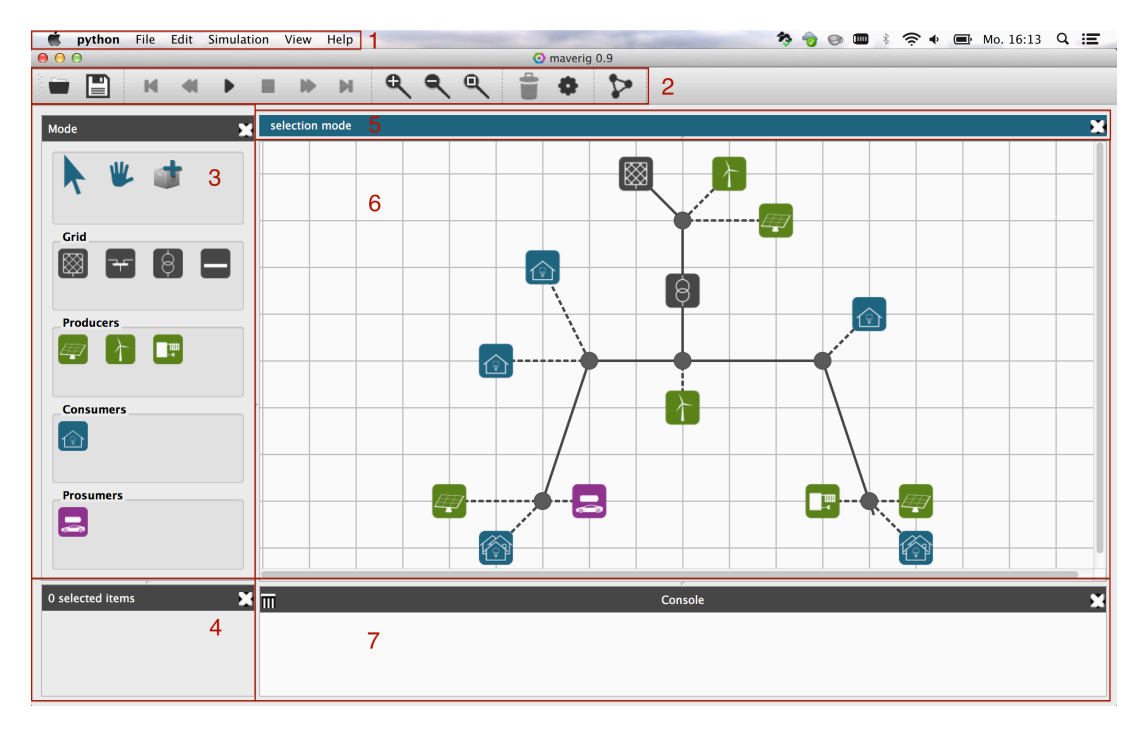

**Figure 1.1:** Overview GUI Maverig Composition

## <span id="page-4-1"></span>**1.4.1 Menubar**

Via the Menubar there are different features and settings for Maverig available. Many features in the Menubar are also in the Toolbar.

> python File Edit Simulation View Help

> > **Figure 1.2:** Maverig Menubar

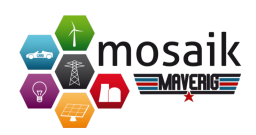

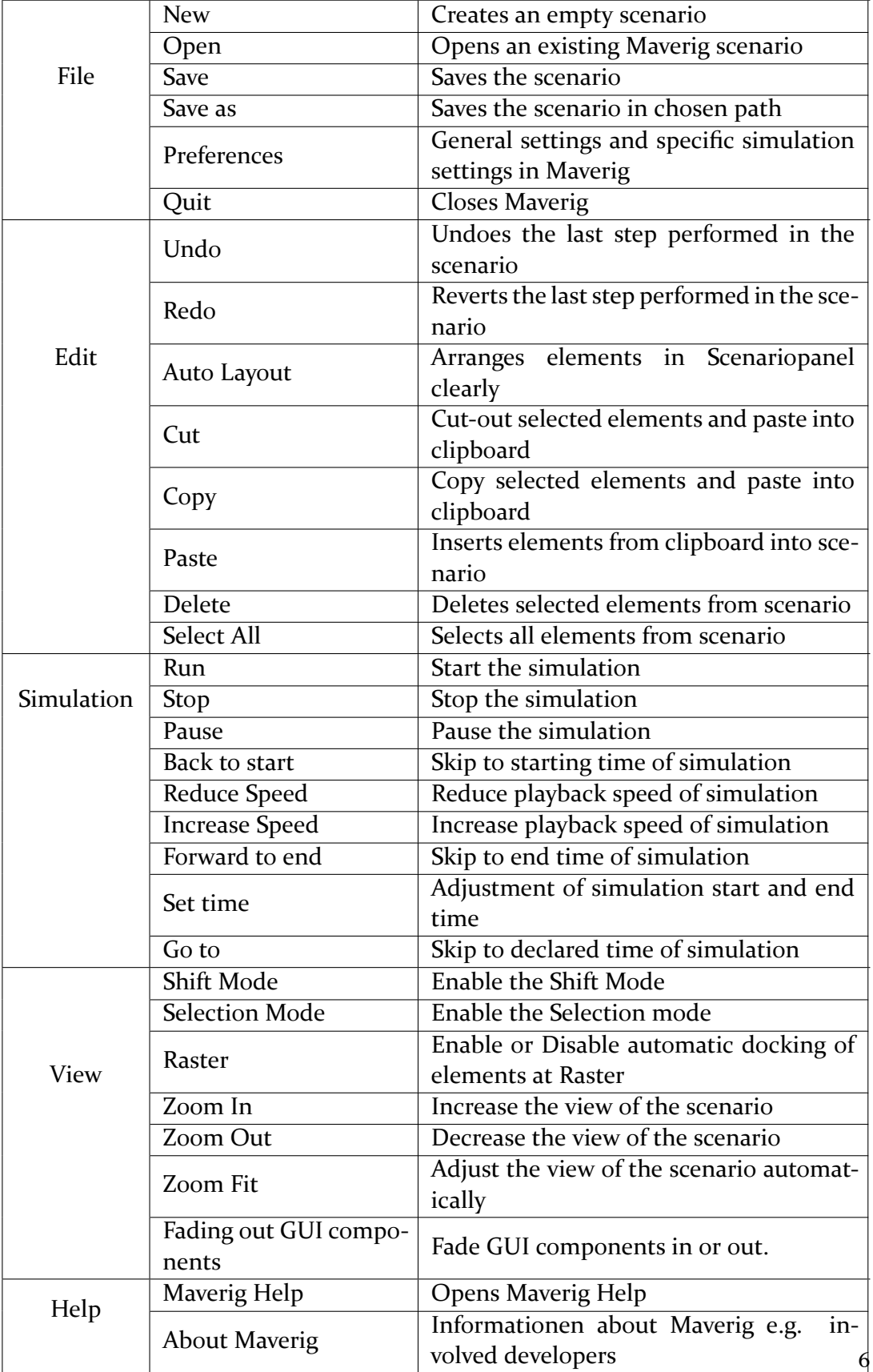

![](_page_6_Picture_1.jpeg)

## <span id="page-6-0"></span>**1.4.2 Toolbar**

Via buttons in the Toolbar different features in Maverig are available. All features in the Toolbar are part of the Menubar.

![](_page_6_Picture_4.jpeg)

**Figure 1.3:** Maverig Toolbar

![](_page_7_Picture_1.jpeg)

![](_page_7_Picture_87.jpeg)

![](_page_8_Picture_1.jpeg)

## <span id="page-8-0"></span>**1.4.3 Modepanel**

The Modepanel contains every usable component in Maverig. These components can be used to create a scenario.

![](_page_8_Picture_41.jpeg)

![](_page_9_Picture_1.jpeg)

![](_page_9_Picture_117.jpeg)

![](_page_10_Picture_0.jpeg)

## <span id="page-10-0"></span>**1.4.4 Propertypanel**

Depending on the selected component the Propertypanel provides a set of adjustable parameters for this element. If several congeneric components are selected, the properties can be adjusted simultaneously.

![](_page_10_Picture_124.jpeg)

## <span id="page-10-1"></span>**1.4.5 Statusbar**

The Statusbar provides several informations and supports the user of Maverig. Informations are divided in three categories. Blue status messages convey the current mode, green status messages give feedback about valid connections between elements and red status messages give feedback about invalid connections between elements (q.v. chapter Error messages and troubleshooting).

## <span id="page-10-2"></span>**1.4.6 Scenariopanel**

The Scenariopanel allows the user to create a specific scenerio by using all given kinds of components. The scenario size is dynamic and increases or decreases depending on its necessity simultaneously.

## <span id="page-10-3"></span>**1.4.7 Console**

The Console provides information about the process of the simulation. Including informations about the start of required simulators as well as the simulation progress.

![](_page_11_Picture_0.jpeg)

![](_page_11_Picture_1.jpeg)

## <span id="page-11-0"></span>**1.5 Simulation**

As soon as the simulation starts there is a correspondent GUI change. Major operating elements as the Menubar, Toolbar, Statusbar and Console remain in the GUI. The Componentpanel and Propertypanel are disabled during simulation. The process of the simulation is displayed in the Scenariopanel (2). If any component is selected, the corresponding parameters are displayed in the Attributepanel (1). The Progressbar (3) shows the chronological process of the simulation.

![](_page_11_Figure_4.jpeg)

**Figure 1.4:** Overview GUI Maverig Simulation

## <span id="page-11-1"></span>**1.5.1 Attributepanel**

The Attributepanel is one of the essential elements during the simulation. It shows all attributes of the selected component(s). Any variable attribute, whose value changes during the simulation, is visualized in corresponding graphs. Depending on the user, graphs can be faded in or out. A double click on an element in the Scenariopanel selects any elements of these kind. Furthermore the variable attributes of these elements are summarized in one graph if they have the same measurement unit. Therefore it is possible to compare different attributes. It is also possible by selecting various elements within the Scenariopanel.

![](_page_12_Picture_1.jpeg)

## <span id="page-12-0"></span>**1.5.2 Scenariopanel**

After starting the simulation the Scenariopanel is only in View Mode, thus the scenario cannot be changed temporarily. Single components can be selected by a lefthand click. Multiple components can be selected by tapping the CTRL button and selecting several components by a left-hand click. Alternatively multiple components can be selected by a tapping left-hand click and by drawing a frame around several components.

The current status of single components within the Scenariopanel is displayed in diverse types. Maverig provides special settings for the visualization of these types. The following are available:

![](_page_12_Picture_104.jpeg)

## <span id="page-12-1"></span>**1.5.3 Progressbar**

The Progressbar has the start time (1) of the simulation on the left side and the end time (2) of the simulation on the right side. The Scrollbar (3) moves depending on the chosen speed, which can be changed in the simulation settings. The Scrollbar also displays the current progress of the simulation. Below there is a blue bar (4), which displays the current calculated simulation progress. By using the Scrollbar the user can skip to any already calculated point of the simulation.

![](_page_12_Figure_8.jpeg)

**Figure 1.5:** Progressbar

![](_page_13_Picture_1.jpeg)

## <span id="page-13-0"></span>**1.6 Operation**

The chapter operation describes how to use Maverig in detail. This will be explained on the basis of various operating processes. In general Maverig contains four different modes, the Selection Mode, the Shift Mode, the Component Mode and the Simulation Mode. In Selection Mode any element in the scenario can be selected and moved. If a component of the Modepanel is selected the mode switches into Component Mode automatically. In this mode components can be placed into the scenario. In addition the user can switch into the Shift Mode by the corresponding button in the Toolbar or Menubar. In Shift Mode the user can overview and move through the whole scenario. In this mode components cannot be placed, moved or selected. If the simulation has been started, Maverig switsches into Simulation Mode simultaneously.

## <span id="page-13-1"></span>**1.6.1 Place element**

To place an element into the scenario the user has to select any component in the Modepanel by a left-hand click. The selected component is displayed through an enlarged icon in the Modepanel. If a component of the Modepanel is selected Maverig switches the mode into Component Mode automatically. In this mode components can be placed into the scenario. In addition there is also a message in the Statusbar. Afterwards the user can click on the required position, to create an instance of the selected component on this position. Alternatively the component can also be placed by Drag & Drop. For Some components there is a need to create a line, after they have been placed into the scenario. In this case Maverig creates a line automatically, which can be put to the required position using the mouse. Another left-hand click draws the line into the scenario. A direct connection to other elements is possible as well.

## <span id="page-13-2"></span>**1.6.2 Change element position**

In Component Mode or in Selection Mode the position of one or several elements in the Scenariopanel can be changed. Therefore select the required elements and move them by Drag &Drop to their new position. A Selection of an element via doubleclick, selects any element of this type in the current scenario. So several elements can change their position at once. Secondary a multiple selection is possible in Selection Mode. The elements can be selected by a tapping left-hand click and by drawing a frame around several elements. The selected elements can be moved by Drag & Drop to their new position in the scenario.

![](_page_14_Picture_1.jpeg)

## <span id="page-14-0"></span>**1.6.3 Change element properties**

To change the properties of an element, the element needs to be selected in the Scenariopanel. In the Propertypanel the user can see the adjustable properties of the selected element. In addition it is possible to adjust properties of several elements of the same type simultaneously.

#### <span id="page-14-1"></span>**1.6.4 Connect components**

In Maverig there are two alternatives to establish a connection between elements. On the one hand by using the Line component and on the other hand after placing an element automatically. To establish a Line between two elements, the user has to select the component Line in the Modepanel. The first left-hand click in the scenario sets the start point. Another left-hand click in the scenario sets the end point. Maverig displays information about valid or invalid connections in the Statusbar simultaneously. If the end point creates a valid connection the Line or rather connection between both elements will be created.

#### <span id="page-14-2"></span>**1.6.5 Delete elements**

To delete one element or several components the user has to select the required elements in the scenario. Afterwards the element(s) can be deleted by using the Delete-Key of the keyboard or the Delete-Icon of the Toolbar.

## <span id="page-14-3"></span>**1.6.6 Copy/Cut/Paste elements**

To copy or cut elements select the required element in the scenario. Thereafter use the corresponding keyboard shortcut or the Menubar shortcut. In the same manner elements from clipboard can be inserted into the scenario by using the paste shortcuts (q.v. chapter Shortcuts).

#### <span id="page-14-4"></span>**1.6.7 Zoom and Zoom Fit**

If the created scenario is too big for the Scenariopanel the user can Zoom In or Zoom Out to adjust the view of the Scenariopanel. For that purpose the mouse wheel as well as the corresponding buttons in the Toolbar and Menubar can be used. Maverig also provides a Zoom Fit feature to adjust the zoom level to display the whole scenario in viewing range. So the user has an overview of the entire scenario. The Zoom Fit feature can be used by the corresponding button in the Toolbar or the Menubar.

![](_page_15_Picture_1.jpeg)

#### <span id="page-15-0"></span>**1.6.8 Auto Layout**

Maverig provides a feature named "Auto Layout", which arranges elements in the Scenariopanel clearly. Auto Layout can be used by the corresponding button in the Toolbar or the Menubar. Afterwards the optimization process in the scenario will be displayed for the user.

## <span id="page-15-1"></span>**1.6.9 Set simulation time**

Before the start of the simulation there are some settings to determine. Such as the start and end time, the simulation speed and also the simulation range. This occurs in the Menubar by the item Set Time. Maverig saves the settings until the user changes them again. The simulation speed determines the playback speed of the simulation.

#### <span id="page-15-2"></span>**1.6.10 Run simulation**

If the creation of the scenario is completed or the current state should be simulated, the simulation can be started by the corresponding start button in the Toolbar or Menubar.

## <span id="page-15-3"></span>**1.6.11 Show element attributes during simulation**

While the simulation runs the Componentpanel is replaced by the Attributepanel. If any element in the Scenariopanel is selected, the Attributepanel displays all attributes of this element. Any variable attribute, whose value changes during the simulation, is visualized in corresponding graphs.

## <span id="page-15-4"></span>**1.6.12 Increase/Decrease simulation speed**

With the buttons "Increase Speed" and "Decrease Speed" in the Toolbar and Menubar the playback speed of the simulation can be increased or decreased. Thereby the simulation playback increases only as far as the calculation of the simulation proceeded. Alternatively the user can skip to any already calculated point of time by using the Scrollbar of the Progressbar.

#### <span id="page-15-5"></span>**1.6.13 Stop simulation**

The simulation can be stopped by the stop button in the Toolbar or Menubar. Afterwards Maverig switches from Simulation Mode into Composition Mode. In Composition Mode the user can adjust the scenario.

![](_page_16_Picture_0.jpeg)

![](_page_16_Picture_1.jpeg)

## **1.7 Component Wizard**

With the Component Wizard the user can create new components in Maverig and use them in further scenarios. There is a step by step creation process whose operation will be described below. The Component Wizard starts in a new window by clicking at the corresponding button in the Modepanel.

![](_page_16_Picture_44.jpeg)

**Figure 1.6:** Component Wizard

In the beginning the user chooses the simulator type, for instance, PyPower or CSV. Alternatively the "+"-button can be used to add a new simulator. Then the new component gets a name and a representative icon. By default there are several symbols available. Here again with the "+"-button a new symbol can be added.

![](_page_17_Picture_1.jpeg)

For the Drawing Mode there are four options as "line", "line-icon-line", "icon" and "node" available. The Drawing Mode depends on the type of application. Concluding the user defines the Category, in which the new component will be listed in the Modepanel in Maverig. If necessary, a new Category can be added. An optional Tooltip for the component can be assigned. The user reaches the next step by clicking on Next.

## **1.7.1 Add new Simulator**

If the user wants to add a new simulator, a new window for detailled information opens.

![](_page_17_Picture_43.jpeg)

**Figure 1.7:** Add new Simulator

![](_page_18_Picture_1.jpeg)

The yellow areas show the required information for a new simlator as the name, the starter and the path for the new simulator. Furthermore parameters and their default values can be defined. A click on "Add", adds the new simulator to the new component and brings the user back to the previous window.

## **1.7.2 Determine Parameters and Attributes**

In the next step of the Component Wizard parameters, attributes and their description will be determined.

![](_page_18_Picture_43.jpeg)

**Figure 1.8:** Determine Parameters and Attributes

Parameters and attributes need a name and a description. Additional for parame-

![](_page_19_Picture_1.jpeg)

ters a datatype with a default value has to be specified. For attributes a declaration of a unit is required. If the option "static" is enabled, this parameter is not displayed in a graph during simulation. Static in this context means unchanged attribute values during simulation. With the "+"-button arbitrary parameters and attributes can be added. Finally a click on Next closes the Component Wizard and creates the new component.

After the completion of the Component Wizard the new component is listed in the Modepanel in the corresponding category and can be used in a scenario.

![](_page_20_Picture_0.jpeg)

## **1.8 Error messages and troubleshooting**

![](_page_20_Picture_87.jpeg)

![](_page_21_Picture_0.jpeg)

## **1.8.1 Shortcuts**

![](_page_21_Picture_199.jpeg)